# **[How to view, download and filter the audit logs?](https://docs.secpod.com/docs/how-to-view-download-and-filter-the-audit-logs/)**

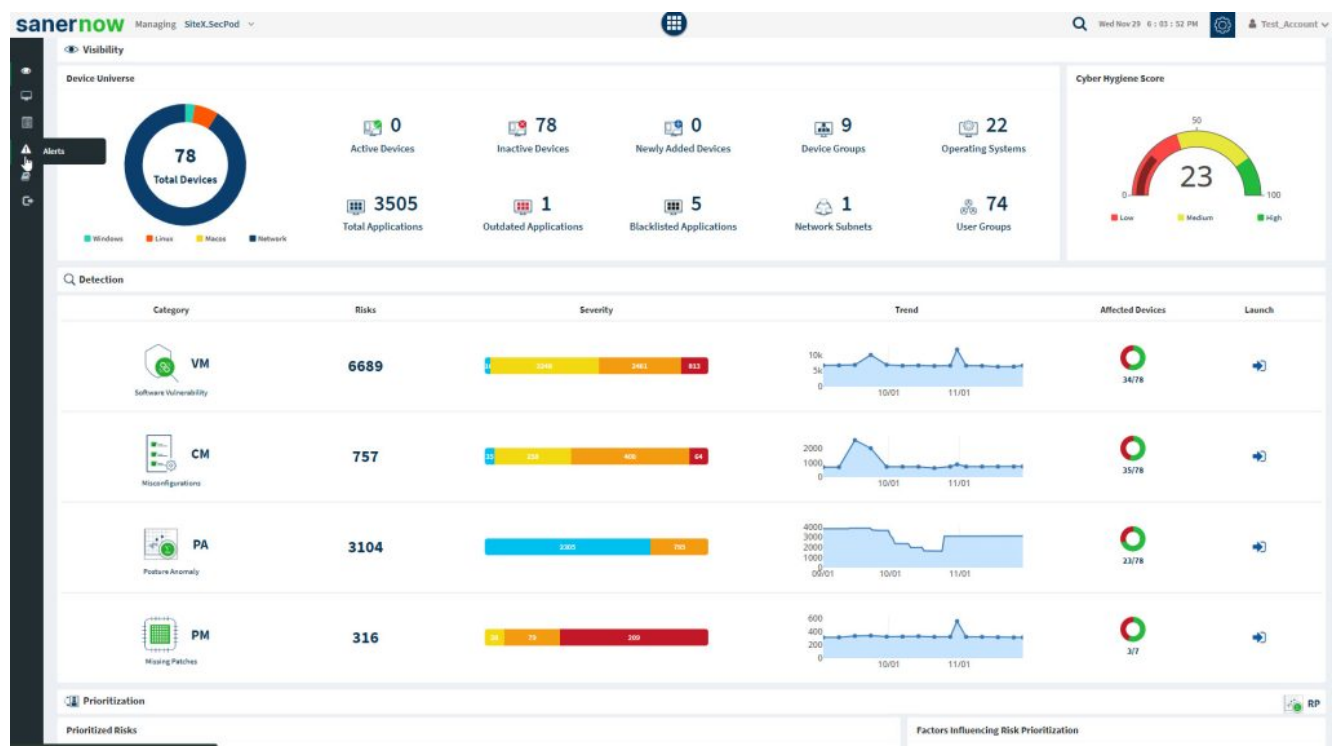

1. Choose the account and click on Audit Logs on the left-hand side.

2. You will be displayed with list of logs with Job Code, Date, Organization name, Account, Name of the person, and message.

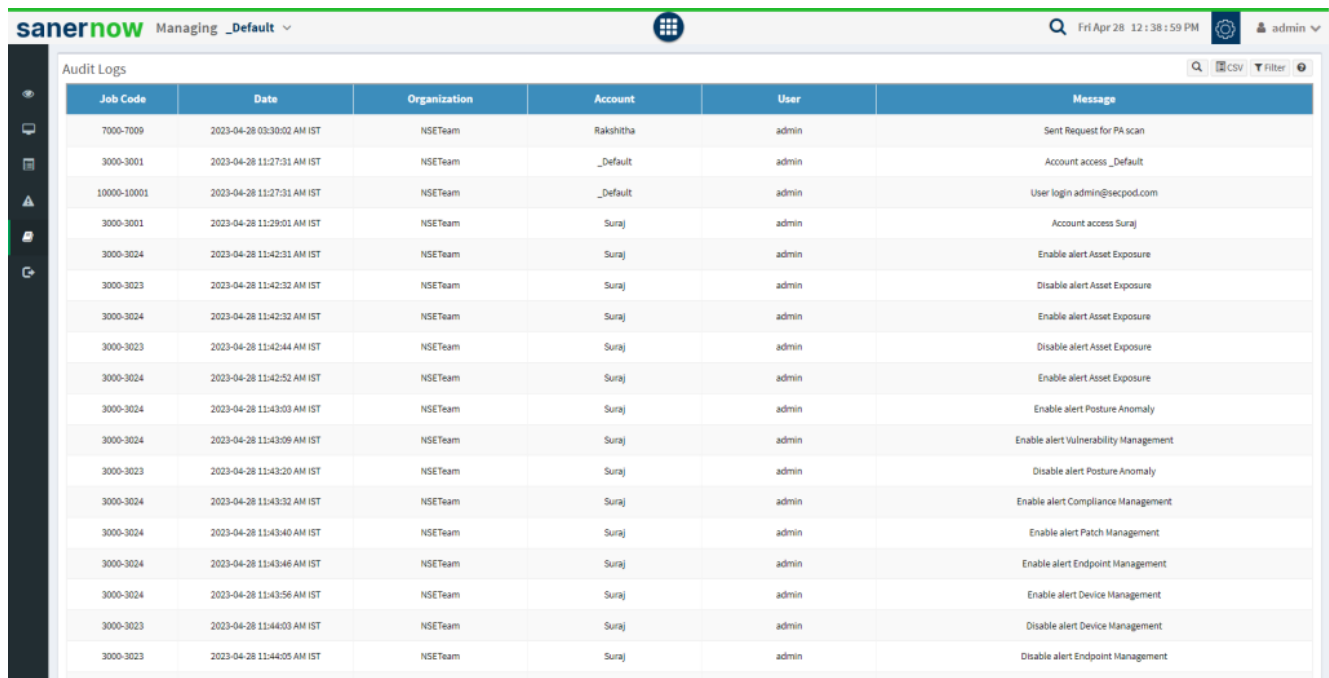

- 3. You have **Search Bar** to search for specific audit logs. you can search with names, job codes.
- 4. Also, you can download the entire audit log list in CSV format. You can get [job codes \(?\).](https://192.168.2.28/docs/Audit-log-job-code-help.html)
- 5. You can filter audit logs to show recent actions.

#### **Select Account**

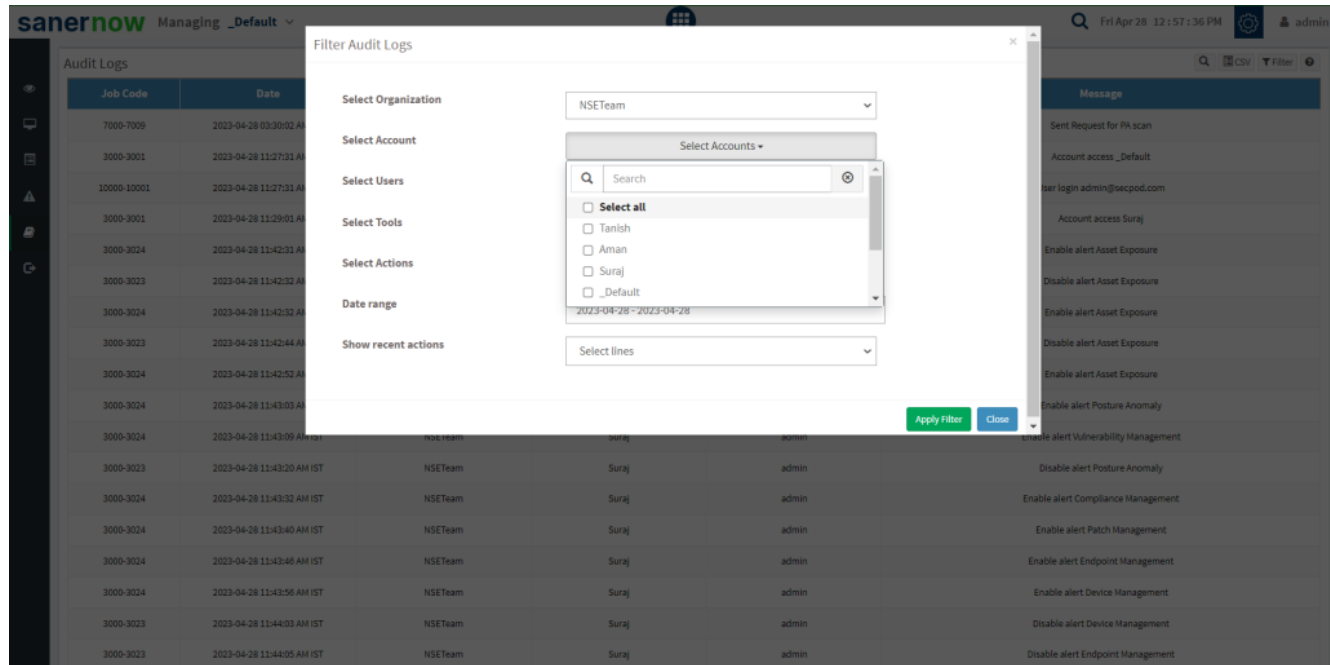

### **Select Users**

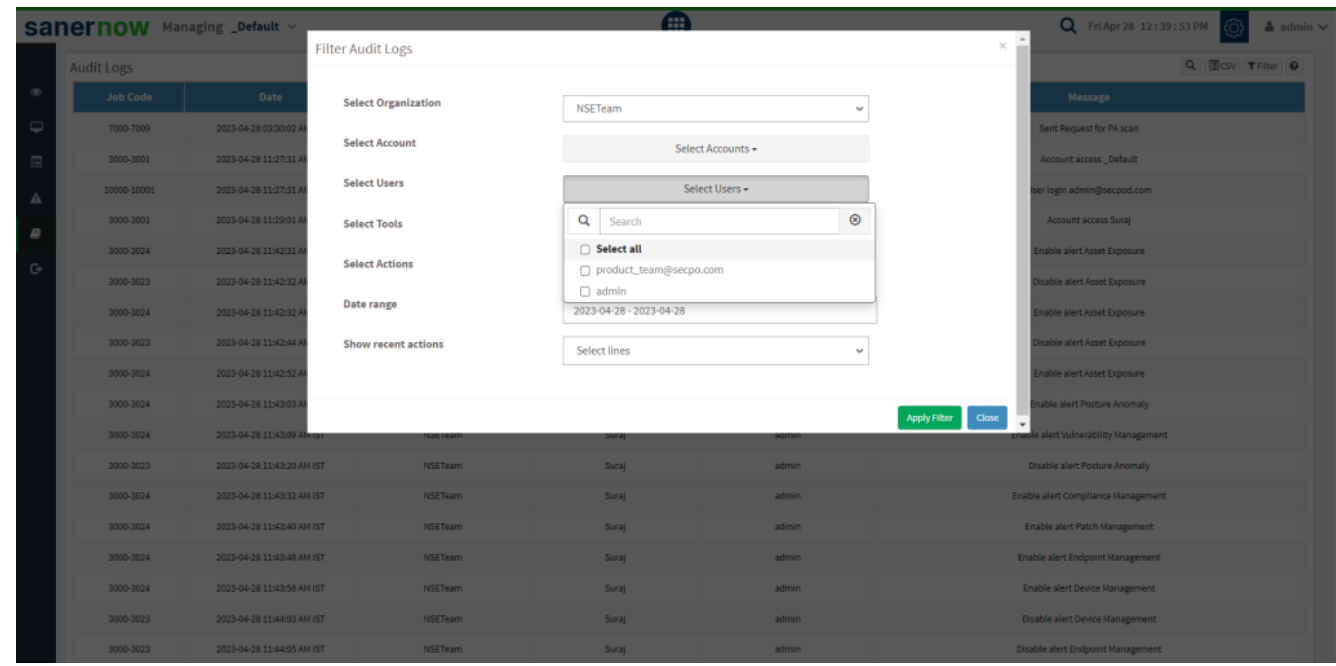

#### **Select Tools**

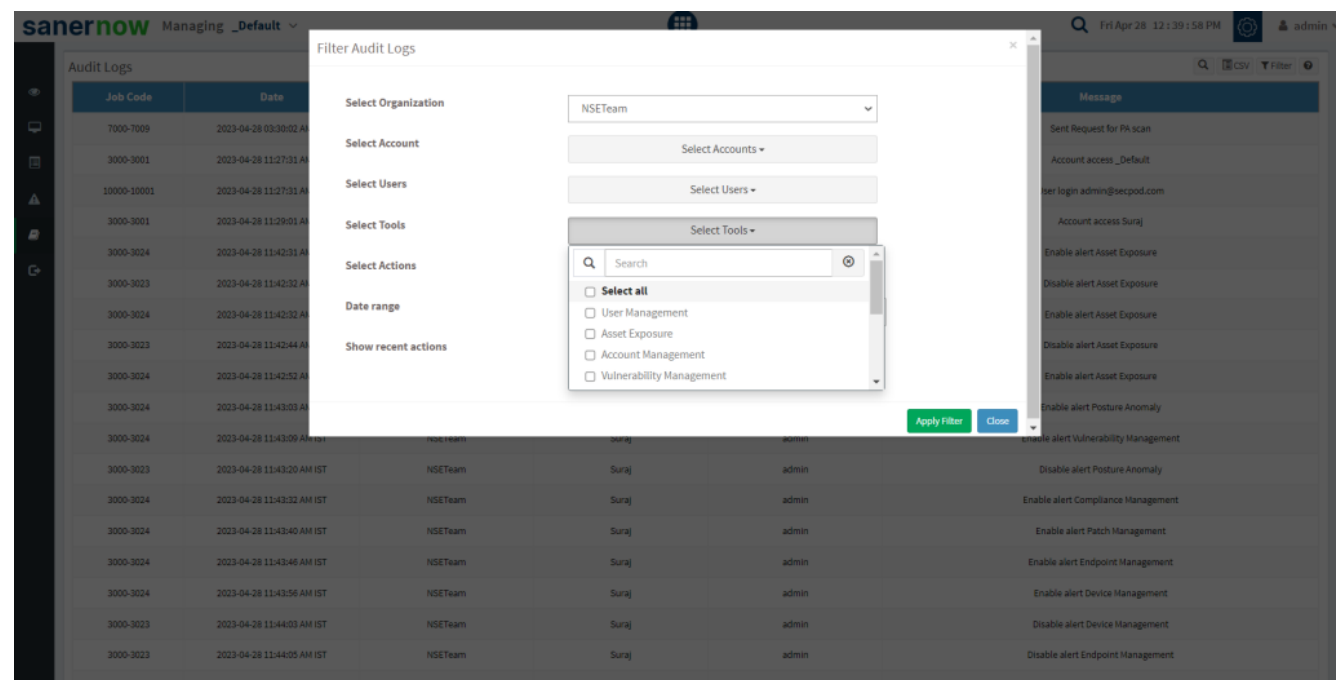

**Select Actions**

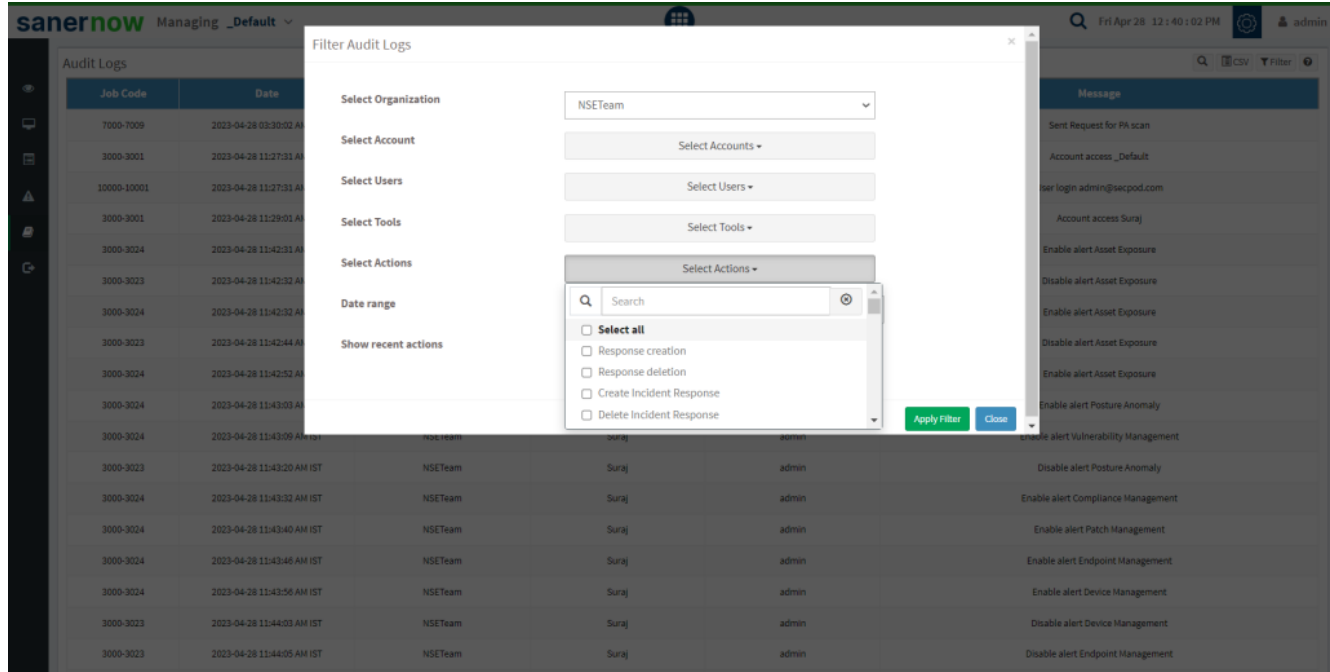

#### **Date Range**

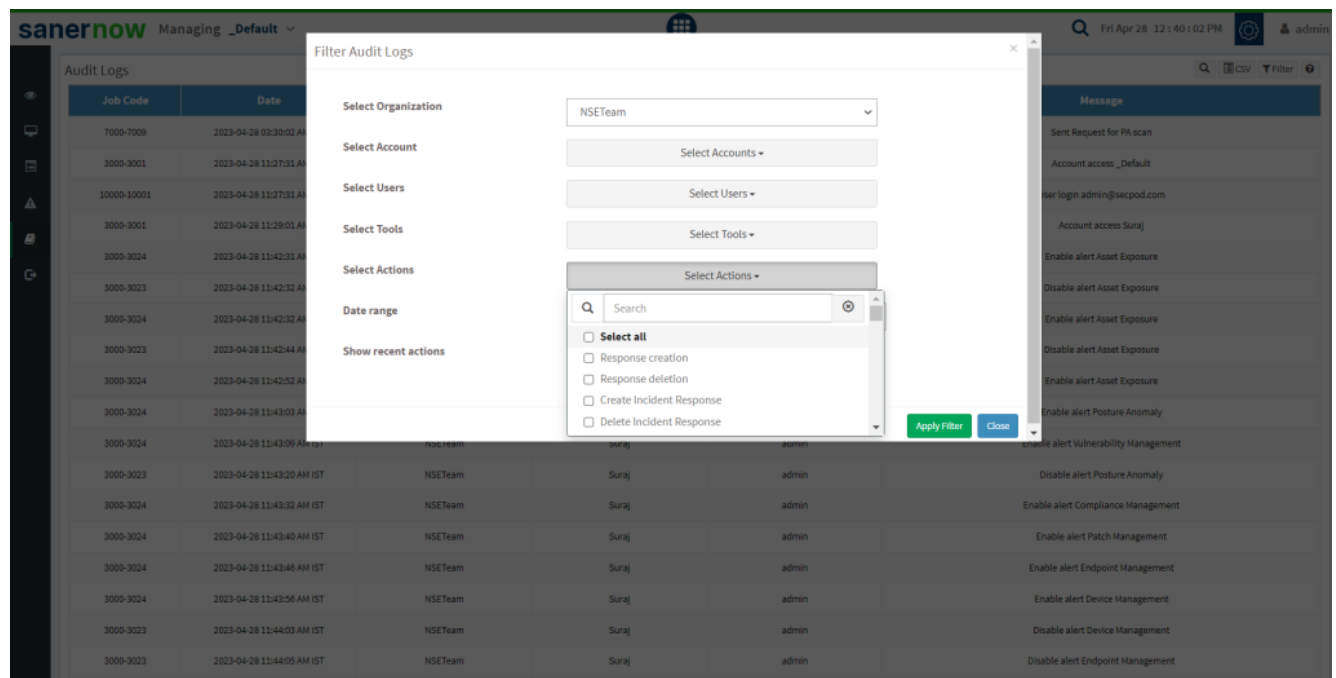

#### **Show Recent Actions**

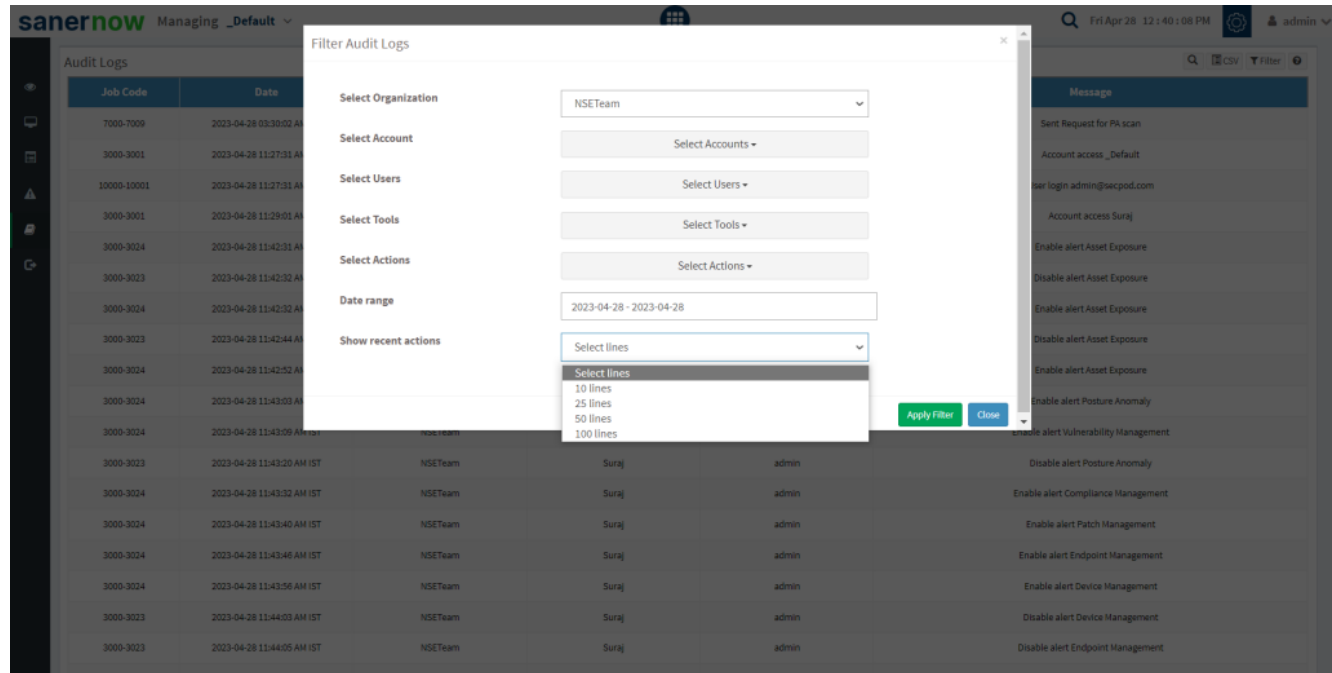

## 6. Click on **Apply Filter**

Now you know how to view, download and filter the audit logs.